# Sådan sender du søvndata til Søvncenter Nord via NightBalance

Med din nye NightBalance kan du følge din behandling. NightBalance giver også mulighed for, at din behandler kan følge og vurdere dine søvndata. Dette kræver at du giver samtykke til det og opretter forbindelse mellem din NightBalance og din mobiltelefon.

I denne pjece får du vejledning til, hvordan du lettest gør dette. Inden du downloader appen skal du sikre dig at din telefon er sat op til dansk eller kan du ikke vælge Søvncenter Nord, når du skal sætte appen op.

#### **Vær opmærksom på**

Hvis du har en Loop-recorder, skal du kontakte Kardiologisk Ambulatorium og informere dem om, at du har fået en positionstræner med magneter. Det skyldes, at det eventuelt kan påvirke optagelserne.

## SÅDAN GØR DU

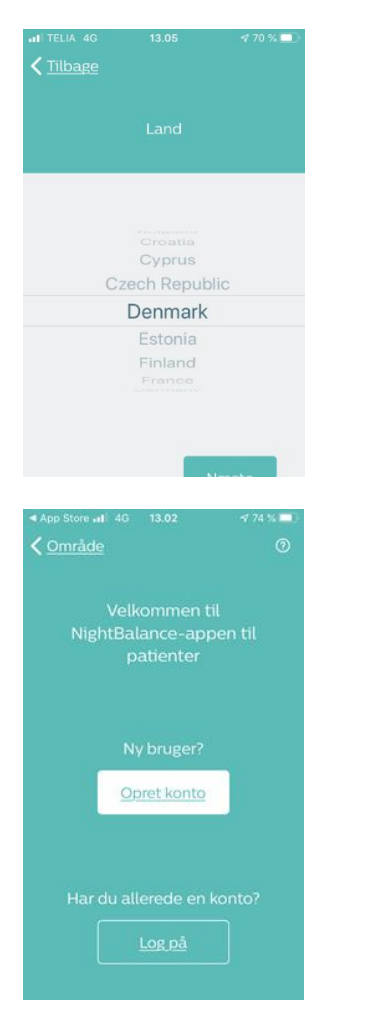

## 1. DOWNLOAD OG ÅBN APPEN

For at komme i gang skal du:

- downloade Philips NightBalance app til din mobiltelefon via Appstore (iPhone) eller Google Play (Android); Følg anvisningerne.
- åbne appen
- når du åbner appen, bliver du bedt om at vælge land. Her skal du vælge Danmark.

#### 2. OPRET DIG SOM BRUGER

Tryk på det hvide felt "Opret konto"

# AAI BORG UNIVERSITETSHOSPITAL - i gode hænder

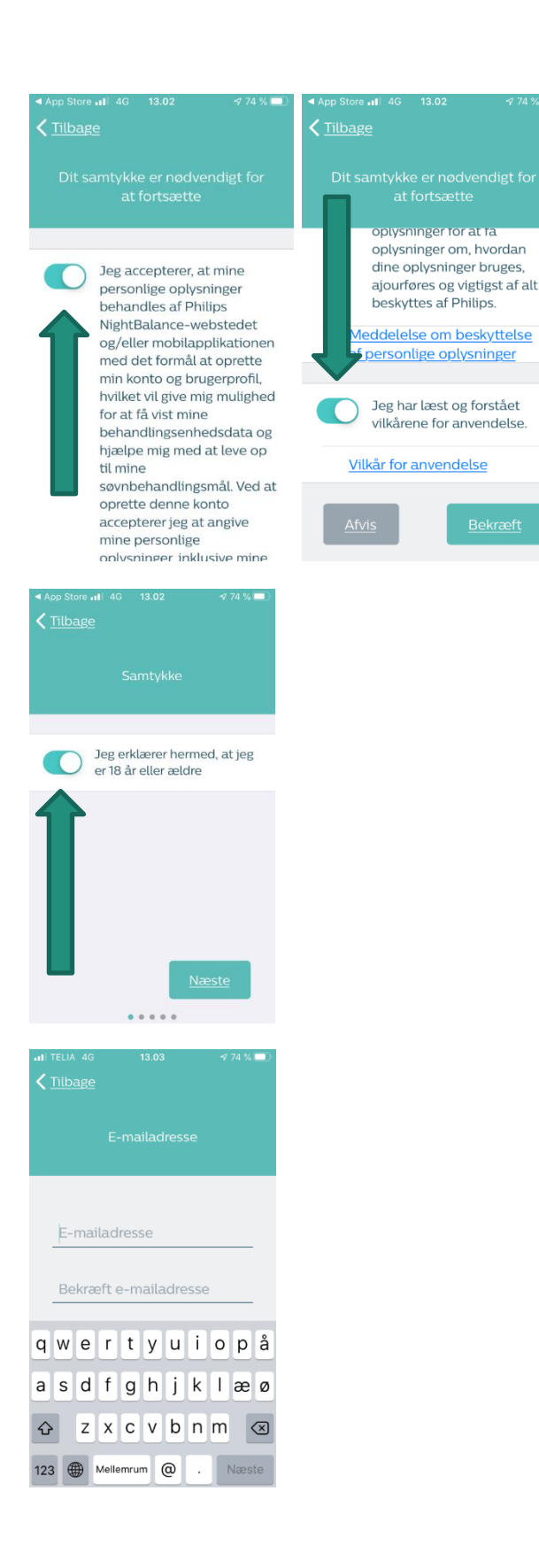

### 3. GIV SAMTYKKE

Du skal give samtykke til, at din behandler må få tilgang til dine søvndata. Kun hvis det sker, kan Night Balance aflæses ved kontrollerne i Søvncenter Nord og det er derfor meget vigtigt, at du får dette gjort.

Du giver dit samtykke på følgende måde:

- swipe knappen til højre, så den bliver blå.
- læs vilkårene igennem.
- nederst på siden er der endnu en knap som skal swipes til højre, så den bliver blå.
- tryk herefter på knappen "Bekræft".

#### 4. BEKRÆFT AT DU ER OVER 18 ÅR

Er du over 18 år, så aktiver knappen, så den bliver blå, ved at swipe den til højre.

#### 5. REGISTRE DIN E-MAIL

Skriv din e-mailadresse to gange, for at sikre at den er korrekt.

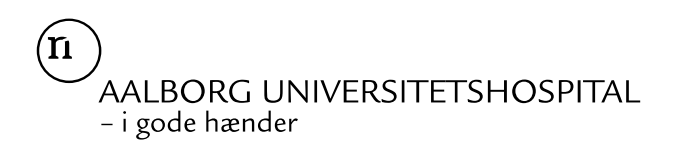

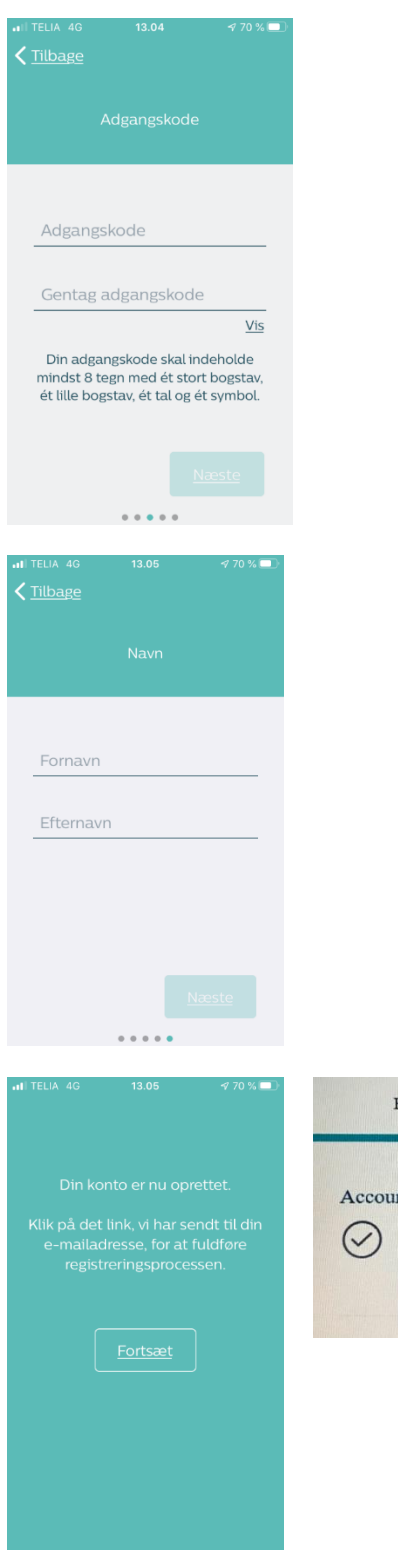

#### 6. VÆLG DIN ADGANGSKODE

Vælg en adgangskode til appen. Adgangskoden skal være på mindst 8 tegn og indeholde følgende:

- mindst 1 stort bogstav
- mindst 1 lille bogstav
- mindst 1 tal
- mindst 1 symbol

Du bliver bedt om at skrive den 2 gange for at være sikker på at den er korrekt

#### 7. SKRIV DIT NAVN

Skriv dit fulde navn. Har du et mellemnavn, skal du skrive det sammen med dit fornavn. Det er vigtigt at du skriver dit fulde navn, da det er under dit navn at vi kan finde dine data.

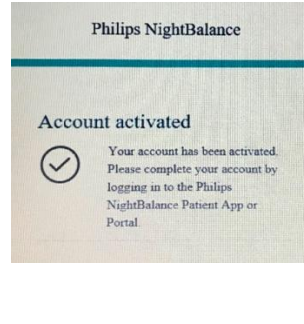

#### 8. DIN KONTO ER OPRETTET

For at fuldføre registreringen af din konto skal du aktivere den. Det gør du på følgende måde:

- Gå til din mailboks, hvor du vil have modtaget en email fra Philips NightBalance.
- Klik på det blå link i mailen
- Når du har klikket på det blå link, kommer det billede frem, som fortæller at din konto er aktiveret.

Gå herefter tilbage til appen

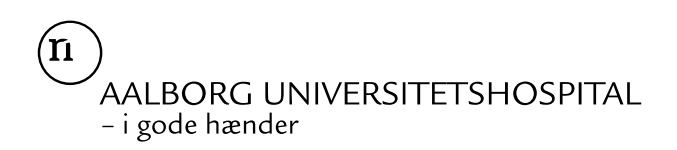

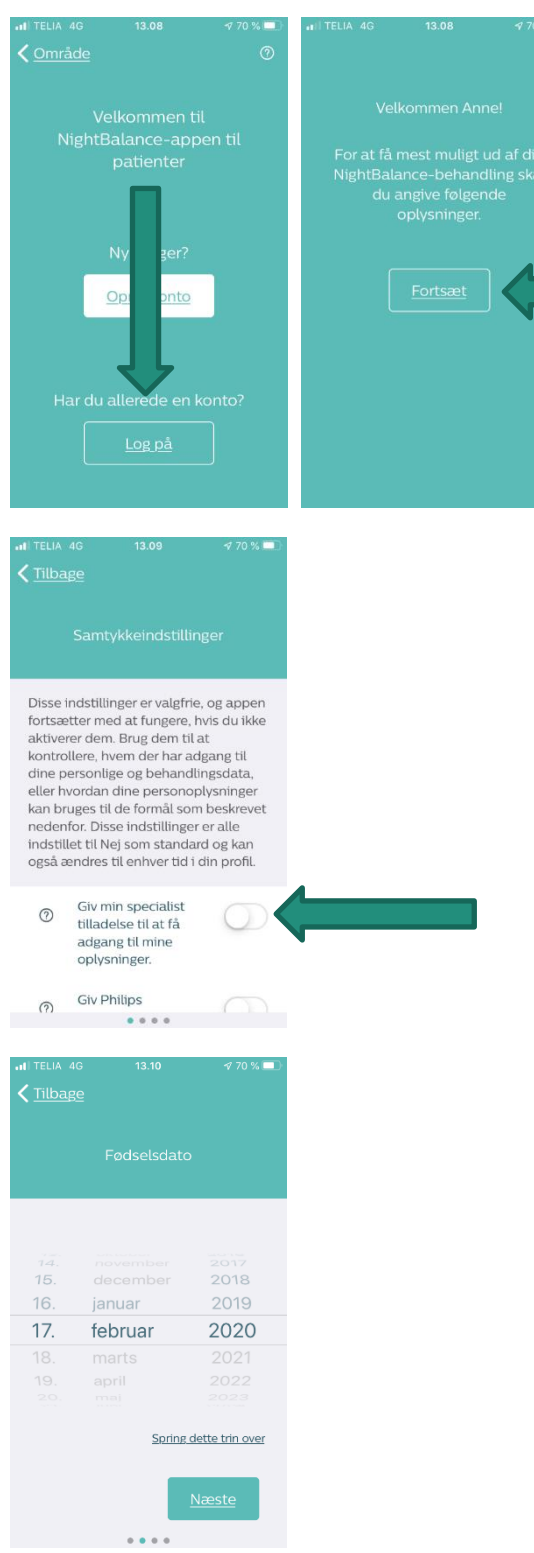

## 9. LOG PÅ APPEN

- Tryk på "Log på" og skriv din e-mailadresse samt adgangskode.
- Når du er logget på skal du klikke på fortsæt for at færdiggøre opsættelsen.

## 10. GIV OS ADGANG TIL AT SE DINE DATA

Aktivér den øverste knap ved at swipe den til højre, så den bliver blå. Når knappen er aktiveret, har vi adgang til at se dine data, når du kommer til kontrol hos os.

11. REGISTRE DIN FØDSELSDAG

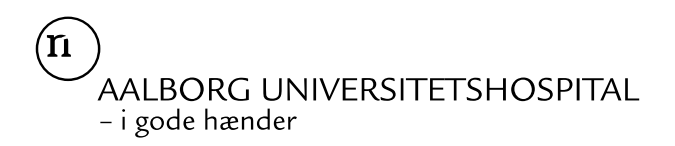

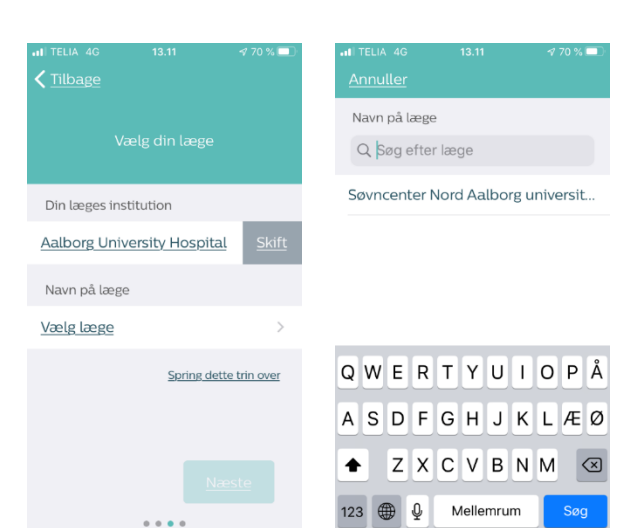

#### 12. VÆLG DIN LÆGE

- Klik på "Vælg institution"
- Find Aalborg University Hospital I listen
- Klik på "Vælg læge"
- Find Søvncenter Nord i listen og vælg det.
- Klik på næste.

### 13. BEKRÆFT DINE DATA

Kontrollér at dine data er korrekte og tryk på 'bekræft'

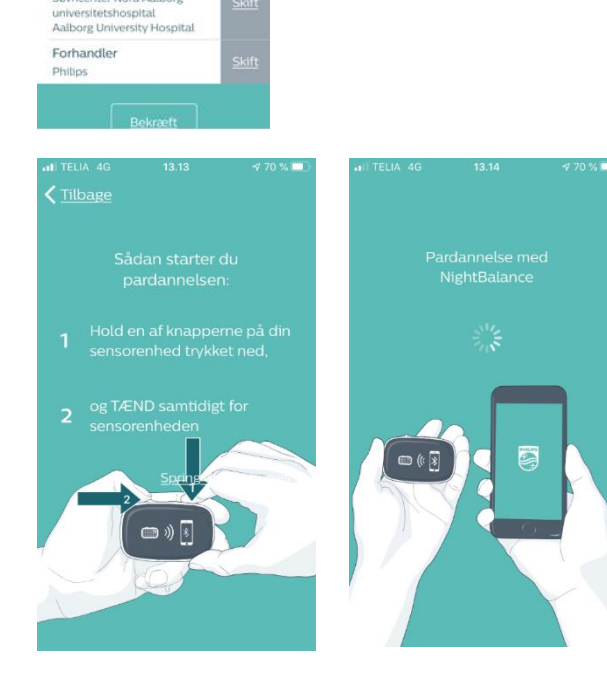

Navn Fødselsdato Land  $\overrightarrow{D}$ Læge

ncenter Nord Aalhon

#### 14. PAR NIGHT BALANCE MED DIN APP

 For at kunne parre de to enheder skal bluetooth være slået til på din mobiltelefon. Følg herefter instruktionerne, der kommer frem på din skærm.

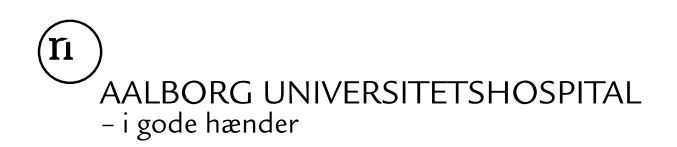

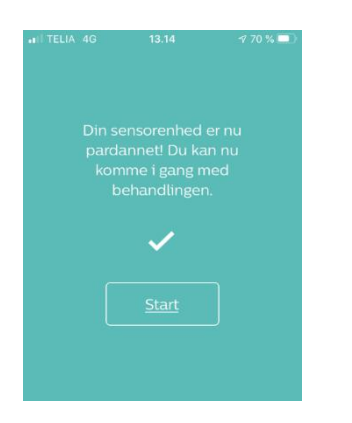

## 15. SÅ ER DU KLAR

Hvis din smartphone nu ikke er koblet sammen med NightBalance, skal du tage kontakt til leverandøren:

- Tlf:
- Mail[: support.nightbalance@philips.com](mailto:support.nightbalance@philips.com)

## KONTAKT OG MERE VIDEN

Har du spørgsmål til din behandling, er du velkommen til at kontakte os.

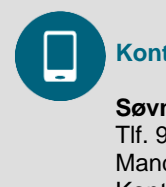

## **Kontakt**

**Søvncenter Nord – Sekretær** Tlf. 97 66 27 11 – tryk herefter 1 Mandag – fredag 8.00 – 14.00 Kontaktes ved bestilling, ændring eller aflysning af tid.

**Søvncenter Nord – Sygeplejersker** Tlf. 97 66 26 26 Mandag: Lukket Tirsdag 8.30 – 9.30 Onsdag – fredag 8.00 – 9.00 Kontaktes ved spørgsmål til behandling eller apparat.